### **Dr. Wolf Siegert**

**Von:** Ambulanzpartner <info@ambulanzpartner.de> **Gesendet:** Mittwoch, 21. September 2022 15:23 **An:** Dr. Wolf Siegert **Betreff:** ALS-App: Neue Funktionen für die Versorgung

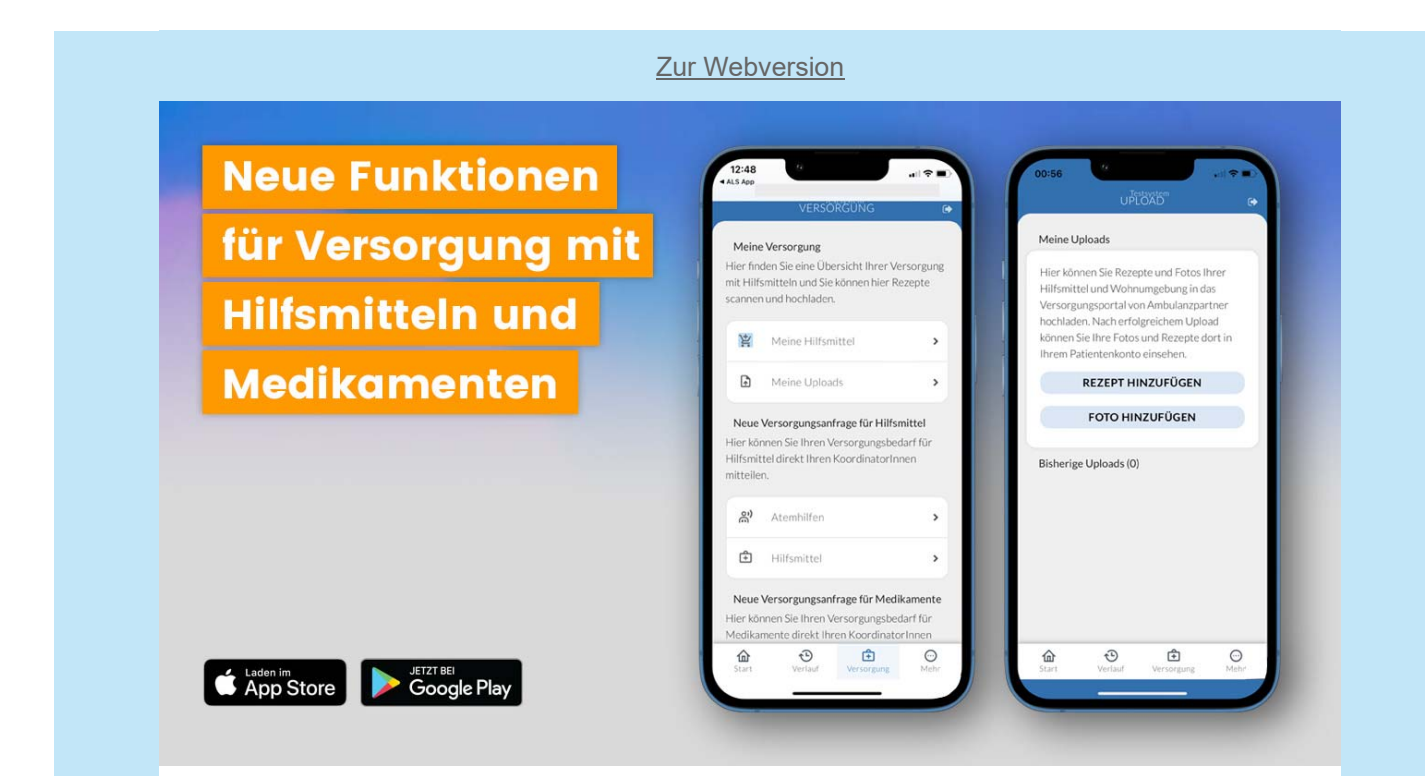

# **Neue Funktionen für die Versorgung mit Hilfsmitteln und Medikamenten in der ALS-App**

Die ALS-App entwickeln wir laufend weiter, mit innovativen Ideen und dem Feedback unserer Nutzer. Die aktuellste Version der ALS-App mit neuen Funktionen steht kostenlos im Apple App-Store und bei Google Play zum Herunterladen bereit. Die beiden neuen Funktionen sollen die Versorgung mit Hilfsmitteln und Medikamenten für Nutzer der ALS-App verbessern und werden im Folgenden kurz vorstellen.

### **Neue Struktur für die Mitteilung eines Versorgungsbedarfs für Hilfsmittel**

Wer möchte, kann über die ALS-App seinen Bedarf für ein Hilfsmittel unserem Fallmanagement mitteilen. Diese Funktion gibt es bereits seit Mitte 2000 in der ALS-App und wird häufig genutzt. Wir haben mit der neuen Version den Aufbau der Mitteilung eines Versorgungsbedarfs für ein Hilfsmittel überarbeitet.

Mit der Überarbeitung soll die Auswahl eines Hilfsmittels besser funktionieren. Dafür haben wir die Auswahlmöglichkeit auf die häufigsten Hilfsmittel, die in unserem Netzwerk versorgt werden, beschränkt. Der Aufbau der Mitteilung eines Versorgungsbedarfs wurde spezifisch für die Versorgungsbedarfe von Menschen mit chronisch-neurologischen Erkrankungen entwickelt. Die

Funktion befindet sich unverändert auf der Seite "Versorgung" im Bereich "Neue Versorgungsanfrage für Hilfsmittel". Klicken Sie hier bitte auf den Menüpunkt "Hilfsmittel". Nach dem Klicken öffnet sich die Seite "Welches Produkt benötigen Sie?".

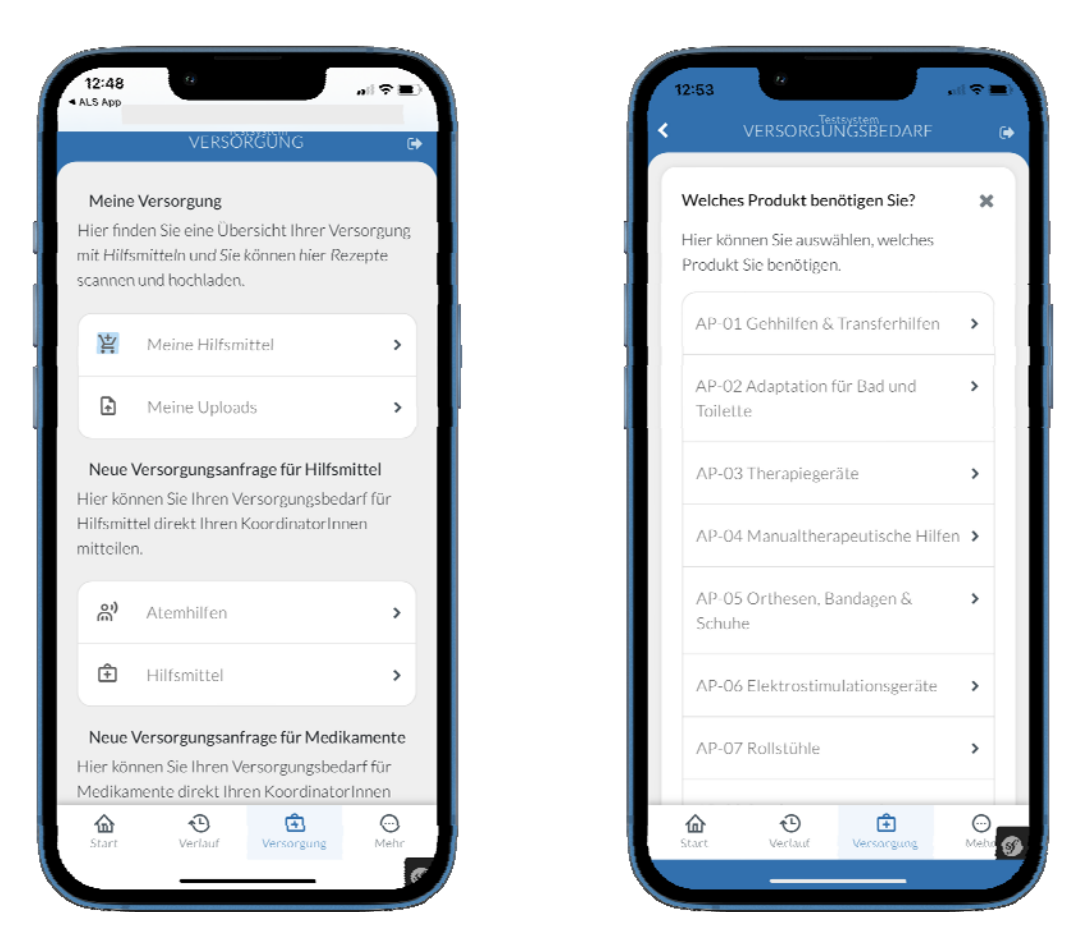

Abbildungen 1 und 2: ALS-App mit der Seite Versorgung und dem Bereich "Neue Versorgungsanfrage für Hilfsmittel" indem sich der Menüpunkt "Hilfsmittel" befindet. Durch Klicken auf den Menüpunkt "Hilfsmittel" öffnet sich die Seite für die Mitteilung eines Versorgungsbedarfs für ein Hilfsmittel "Welches Produkt benötigen Sie?"

## **Welches Produkt benötigen Sie?**

Auf der Seite "Welches Produkt benötigen Sie?" legen Sie fest in welche Gruppe das Hilfsmittel, das Sie benötigen, fällt. Es werden hier 13 verschiedene Hilfsmittelgruppen von Gehhilfen & Transferhilfen bis Betten & Pflegehilfen angeboten. Die neuen Hilfsmittelgruppen sollen eine bessere Einordnung der Bedarfsmitteilung für Ihre Fallmanagerinnen und Fallmanager ermöglichen. So kann beispielsweise in diesem ersten Schritt der Bedarf auf Gehhilfen, Orthesen, Hilfsmittel für das Bad oder Rollstühle eingegrenzt werden.

Nach der Auswahl einer Hilfsmittelgruppe wird im nächsten Schritt auf der Seite "Welche Versorgung benötigen Sie?" abgefragt, ob Sie ein komplettes Hilfsmittel, ein Zubehör, eine Reparatur oder eine Anpassung bzw. Wartung eines Hilfsmittels benötigen. Bitte wählen Sie auf dieser Seite was für eine Versorgung Sie benötigen.

Nach dieser Auswahl kommen Sie auf die nächste Seite "Hier können Sie Ihren Versorgungsbedarf näher beschreiben". In dem Anmerkungsfeld auf dieser Seite haben Sie die Möglichkeit den Bedarf, den Sie in den vorherigen zwei Schritten festgelegt haben, noch kurz näher zu beschreiben. Klicken Sie dann auf den Knopf "Zusammenfassung" und es erscheint die Seite "Versorgungsmitteilung".

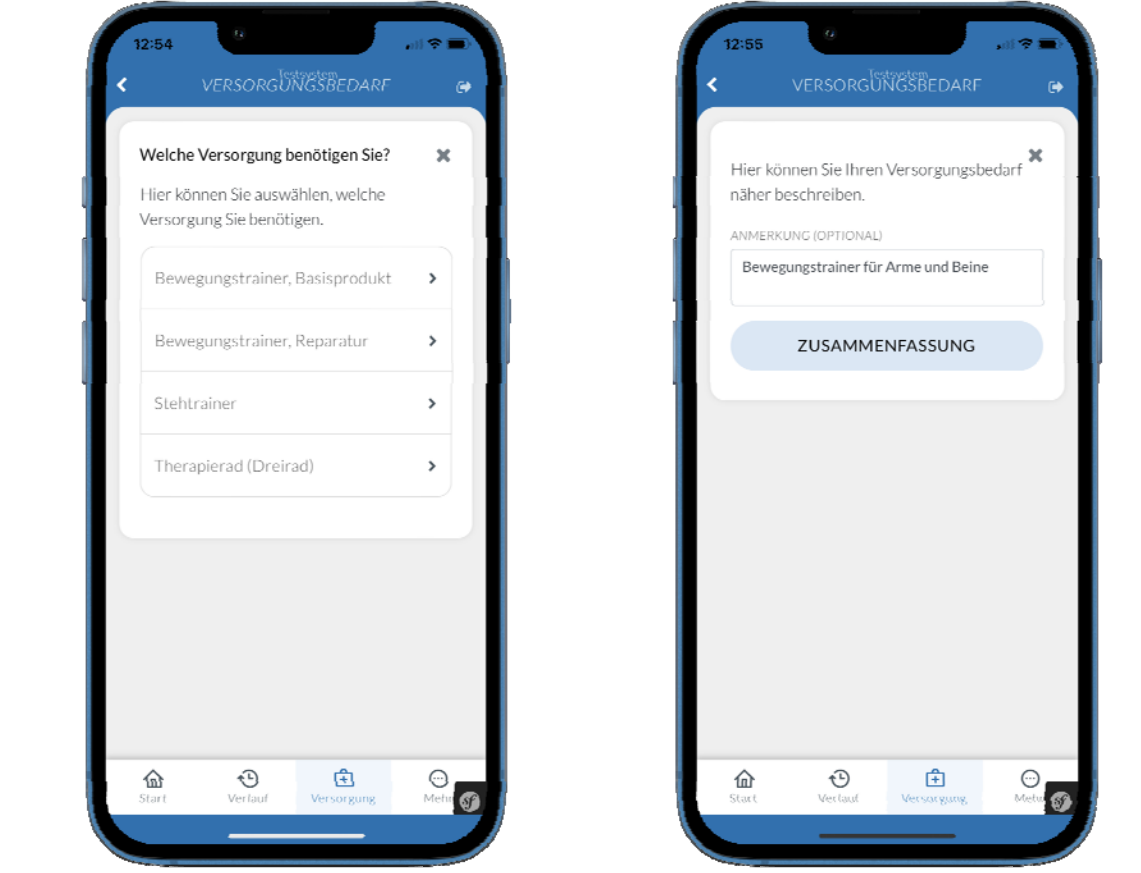

Abbildungen 3 und 4. ALS-App (links) mit der Seite "Welche Versorgung benötigen Sie?" und dem entsprechenden Auswahlmenü. Als Beispiel wurde auf der vorherigen Seite "Welches Produkt benötigen Sie?" das Produkt bzw. die Hilfsmittelgruppe `Therapiegeräte´ ausgewählt. ALS-App (rechts) mit der Seite "Hier können Sie Ihren Versorgungsbedarf näher beschreiben". In dem Anmerkungsfeld kann der Bedarf noch näher beschreiben werden.

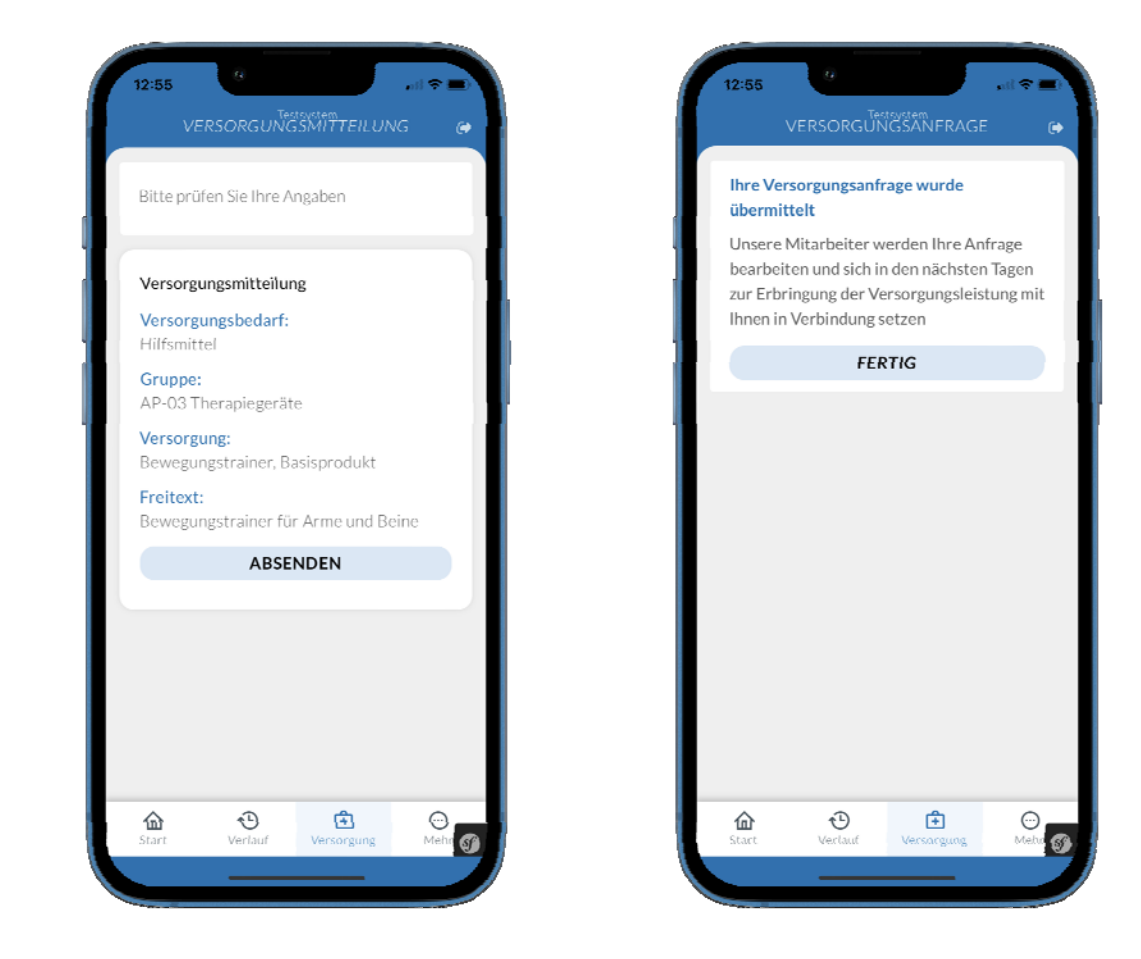

Abbildungen 5 und 6. ALS-App (links) mit der Seite "Versorgungsmitteilung" mit der Zusammenfassung der Angaben über den Versorgungsbedarf. Auf der rechten Seite ist die Mitteilung über die erfolgreiche Übermittlung des Versorgungsbedarf an die FallmanagerInnen zu sehen.

Auf der Seite "Versorgungsmitteilung" wird Ihnen eine Zusammenfassung Ihrer Angaben zum Hilfsmittel, das Sie benötigen, angezeigt. Wenn die Angaben korrekt sind, klicken Sie auf Absenden. Die Mitteilung Ihres Bedarfs wird jetzt Ihren Fallmanagerinnen und Fallmanagern übermittelt. Nach der Mitteilung Ihres Bedarfs werden Sie vom Fallmanagement per Telefon oder E-Mail kontaktiert, um mit Ihnen die weiteren Schritte in der Versorgung besprechen.

## **Die Versorgung mit Hilfsmitteln immer im Blick**

Der Bereich "Meine Hilfsmittel", den Sie über die Seite Versorgung erreichen, bietet Ihnen einen Überblick über die aktuellen und zurückliegenden Versorgungen mit Hilfsmitteln. In der Detailbeschreibung eines einzelnen Hilfsmittels können Sie sehen, wie der Bearbeitungsstand der Versorgung ist und welches Sanitätshaus das Hilfsmittel versorgt. Eine Filterfunktion bietet die Möglichkeit alle Hilfsmittel nach Stand des Versorgungsprozesses (Status), Hilfsmittelkategorie und Datum des aktuellsten Versorgungsprozesses zu filtern. Auf der Seite "Status Details" wird Ihnen der Ablauf der Versorgung mit einem Hilfsmittel von der Kontaktaufnahme mit Ihrem Fallmanagement und dem Sanitätshaus bis hin zur Lieferung oder Ablehnung durch die Krankenkasse angezeigt.

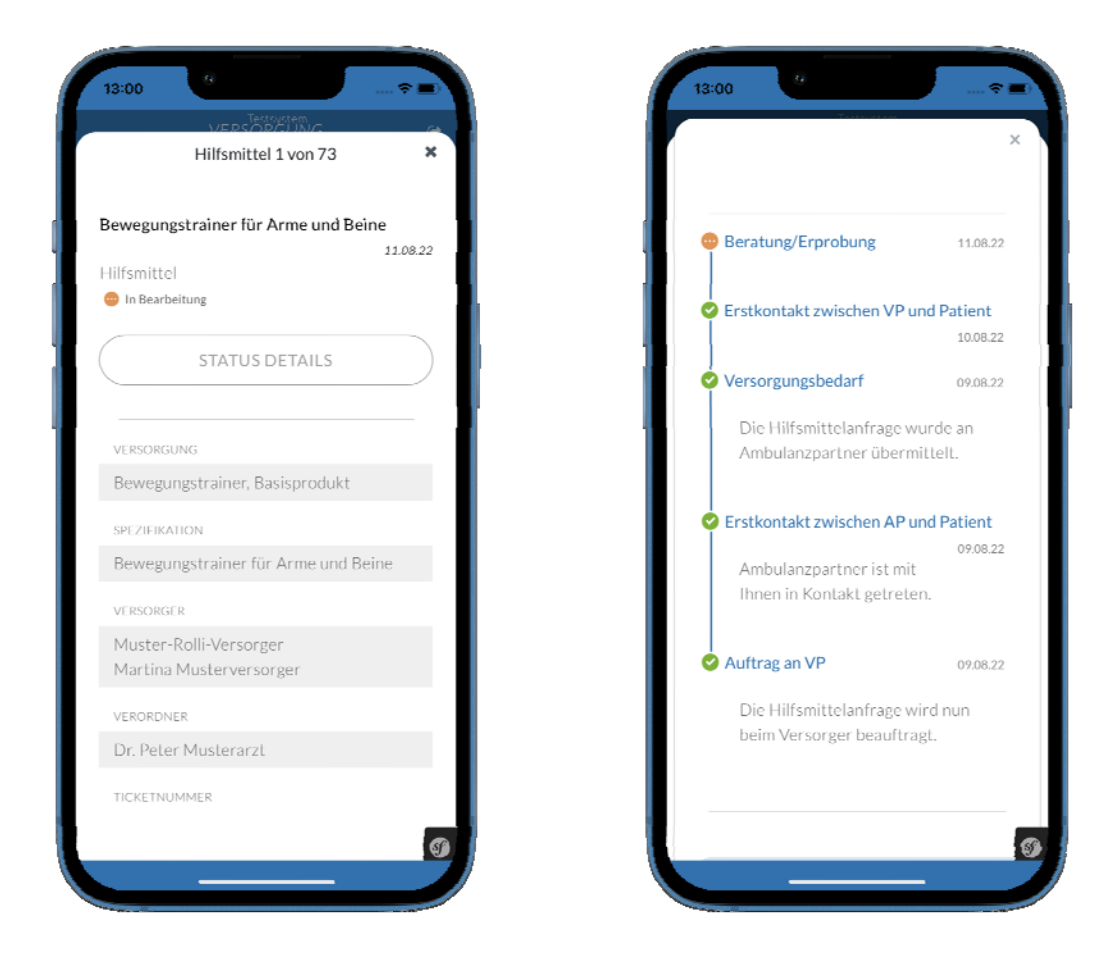

Abbildungen 7 und 8. Die linke ALS-App zeigt die Seite "Details einer Hilfsmittelversorgung" mit Angaben zum Hilfsmittel, Sanitätshaus und verschreibenden Arzt. Auf der rechten ALS-App sehen Sie die Seite "Status Details" mit dem aktuellen Stand der Versorgung von der ersten Kontaktaufnahme mit Ihrem Fallmanagement über die Rezeptausstellung durch den Arzt bis zur Lieferung oder Ablehnung durch die Krankenkasse.

### **Scannen und Hochladen von Rezepten für Medikamente**

Im ALS-Apothekenprogramm (www.ambulanzpartner.de/das-als-apothekenprogramm/) wird die spezielle Versorgung mit einer neuen Scan- und Upload-Funktion für Rezepte in der ALS-App unterstützt. Mit der Scan- und Upload-Funktion können Nutzer der ALS-App das klassische (Papier-) Rezept mit der App scannen und in Ihr Patientenkonto hochladen. Der Scan des Rezepts wird dann für die Versorgung mit dem Medikament von einer Apotheke im ALS-Apothekenprogramm genutzt. Die neue Funktion soll die spezialisierte Versorgung mit Medikamenten von zu Hause verbessern.

Mit wenigen einfachen Schritten erfolgt das Scannen eines Rezepts über die ALS-App. Die neue Funktion befindet sich auf der Seite "Versorgung" im Bereich "Meine Versorgung". Klicken Sie hier bitte auf den Menüpunkt "Meine Uploads". Nach dem Klicken öffnet sich die Seite "Meine Uploads".

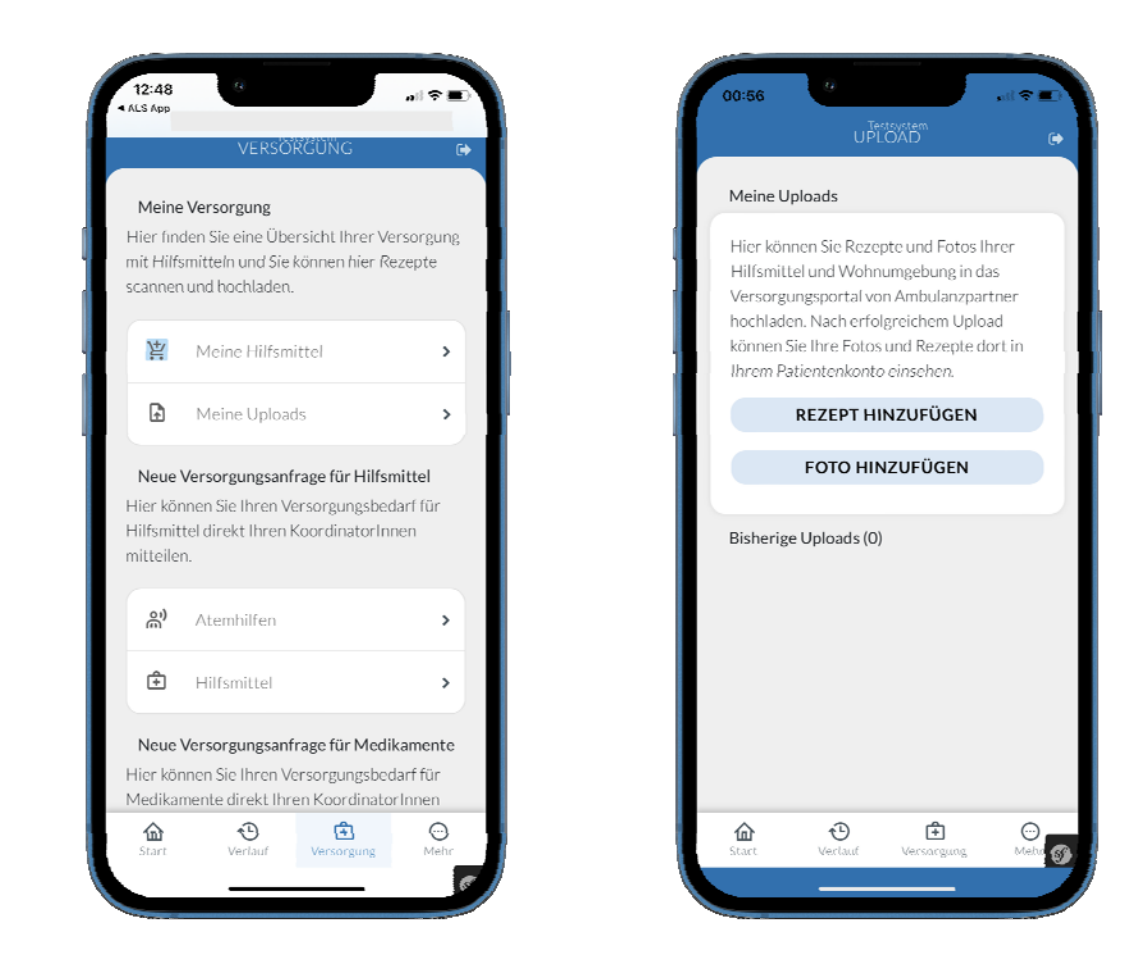

Abbildungen 9 und 10: ALS-App mit der Seite Versorgung, dem Bereich "Meine Versorgung" und dem Menüpunkt "Meine Uploads". Durch Klicken auf den Menüpunkt "Meine Uploads" öffnet sich die Seite "Meine Uploads" für das Scannen und Hochladen von Rezepten.

Auf der Seite "Meine Uploads" wählen Sie bitten den Knopf "Rezept hinzufügen". Es öffnet sich die Seite "Rezept hinzufügen", über die Sie Ihr Rezept mit der Kamera Ihres Smartphones scannen. Haben Sie das Rezept gut erfasst, klicken Sie auf den schwarzen Knopf am unteren Bildrand. Damit wird der Scan des Rezepts erstellt und Ihnen angezeigt. Ist der Rezept-Scan gelungen, klicken Sie auf den Knopf "Hochladen". Der Scan des Rezepts wird damit in Ihr Patientenkonto auf dem Ambulanzpartner-Versorgungsportal hochgeladen. Ihre Apotheke im ALS-Apothekenprogramm wird automatisch über den neuen Rezept-Upload informiert und kann mit der Versorgung beginnen.

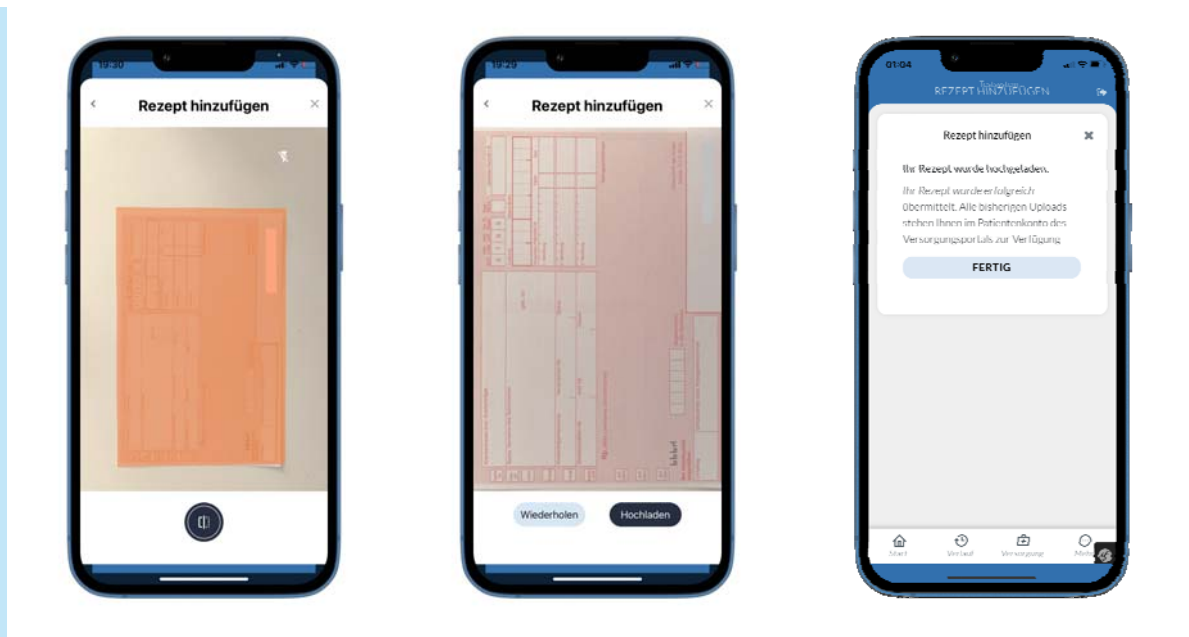

Abbildungen 11, 12 und 13. Die ALS-App links zeigt die Seite "Rezept hinzufügen" mit der Scan-Funktion. In der mittleren ALS-App wird der Rezept-Scan zum Hochladen oder Verwerfen dargestellt. Nach dem Hochladen des Rezept-Scans erscheint die Mitteilung über den erfolgreichen Upload.

Die Bearbeitung des Rezept-Scans erfolgt durch Ihre Spezial-Apotheke. Für die weitere Versorgung wird sich Ihre Apotheke und/oder Ihr Fallmanagement mit Ihnen per E-Mail oder Telefon in Verbindung setzen.

Für die Versorgung ist es wichtig zu wissen, dass rezeptpflichtige Medikamente, die auf einem Rezept in Papierform verschrieben wurden, nur gegen Vorlage des Originalrezepts von der Apotheke abgegeben werden dürfen. Bitte senden Sie daher nach dem Scannen und Hochladen Ihr Papier-Rezept Ihrer Apotheke per Post zu. Sie können hierfür einen Freiumschlag verwenden, den Sie von Ihrer Apotheke erhalten. Sobald Ihr Rezept in der Apotheke eintrifft, erfolgt umgehend der Versand des Medikaments an Ihre Adresse.

### **Fragen und Hilfe**

Wir hoffen, dass diese Erklärungen für die Nutzung der neuen Funktionen für Sie hilfreich sind. Wir haben die Änderungen in der Software umfangreich getestet. Trotzdem sind Fehler im Livebetrieb nicht vollständig auszuschließen. Sollten Sie daher Rückfragen haben oder Sie möchten einen Fehler mitteilen, dann stehen wir Ihnen gerne zur Verfügung. Sie erreichen uns unter:

### Mail: **info@ambulanzpartner.de**  Telefon: **030-81031410**

Wir freuen uns auf den Start der neuen Funktionen und Ihr Feedback als Nutzer.

### Ihr Ambulanzpartner-Team

 $\overline{a}$ 

Impressum: Herausgeber des Ambulanzpartner Newsletters ist die Ambulanzpartner Soziotechnologie APST GmbH, Westhafenstraße 1, 13353 Berlin. www.ambulanzpartner.de

Lob, Kritik und Anmerkungen: Bitte antworten Sie nicht direkt auf diese E-Mail, sondern schreiben an: info@ambulanzpartner.de

Datenschutz | Impressum

Newsletter abbestellen